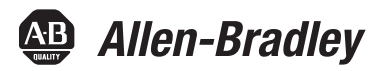

# **Logix5000 Control Systems: Connect PowerFlex 70 Drives over a DeviceNet Network**

Catalog Numbers Logix5000 Controllers, PowerFlex 70 Drives

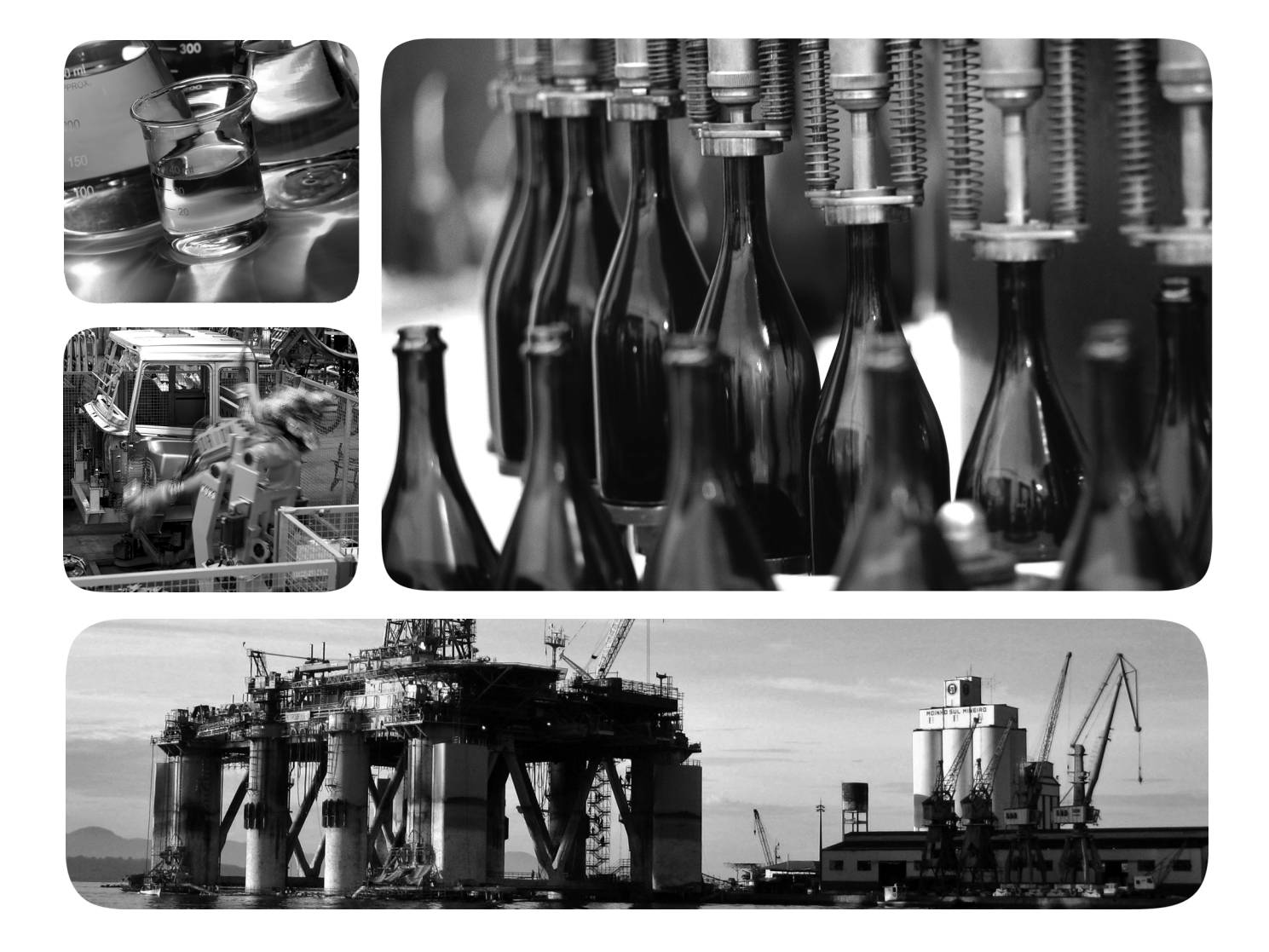

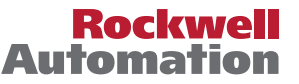

## **Important User Information**

Solid-state equipment has operational characteristics differing from those of electromechanical equipment. Safety Guidelines for the Application, Installation and Maintenance of Solid State Controls (publication [SGI-1.1](http://literature.rockwellautomation.com/idc/groups/literature/documents/in/sgi-in001_-en-p.pdf) available from your local Rockwell Automation sales office or online at<http://www.rockwellautomation.com/literature/>) describes some important differences between solid-state equipment and hard-wired electromechanical devices. Because of this difference, and also because of the wide variety of uses for solid-state equipment, all persons responsible for applying this equipment must satisfy themselves that each intended application of this equipment is acceptable.

In no event will Rockwell Automation, Inc. be responsible or liable for indirect or consequential damages resulting from the use or application of this equipment.

The examples and diagrams in this manual are included solely for illustrative purposes. Because of the many variables and requirements associated with any particular installation, Rockwell Automation, Inc. cannot assume responsibility or liability for actual use based on the examples and diagrams.

No patent liability is assumed by Rockwell Automation, Inc. with respect to use of information, circuits, equipment, or software described in this manual.

Reproduction of the contents of this manual, in whole or in part, without written permission of Rockwell Automation, Inc., is prohibited.

Throughout this manual, when necessary, we use notes to make you aware of safety considerations.

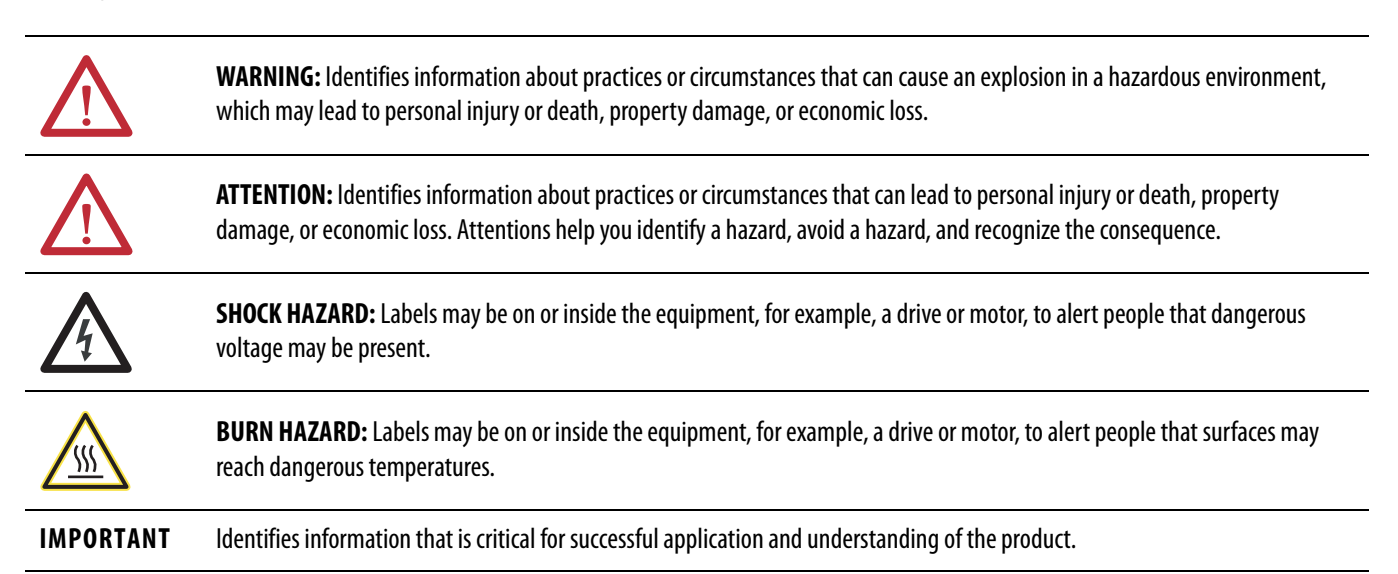

Allen-Bradley, CompactLogix, ControlLogix, Integrated Architecture, KwikLink, Logix5000, PowerFlex, Rockwell Software, Rockwell Automation, RSLogix, RSNetWorx, and TechConnect are trademarks of Rockwell Automation, Inc.

Trademarks not belonging to Rockwell Automation are property of their respective companies.

## **[About This Publication](#page-4-1)**

**[Prepare the PowerFlex 70 Drive](#page-12-1)** 

**Hardware**

**Files**

## **[Preface](#page-4-0)**

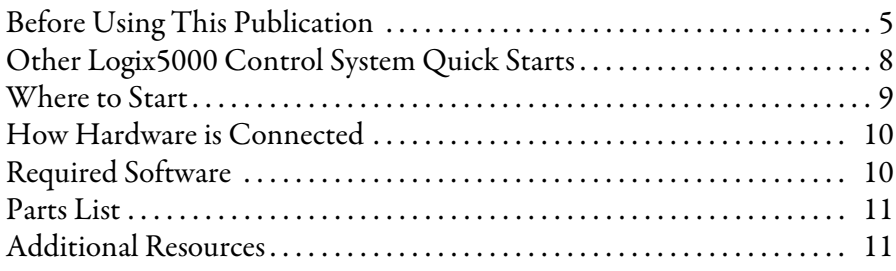

## **[Chapter 1](#page-12-0)**

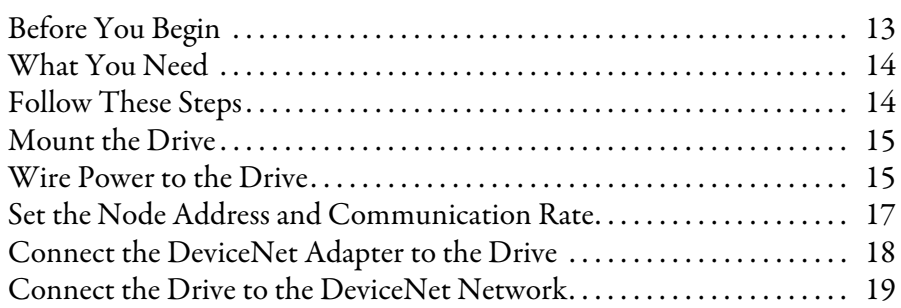

## **[Chapter 2](#page-20-0)**

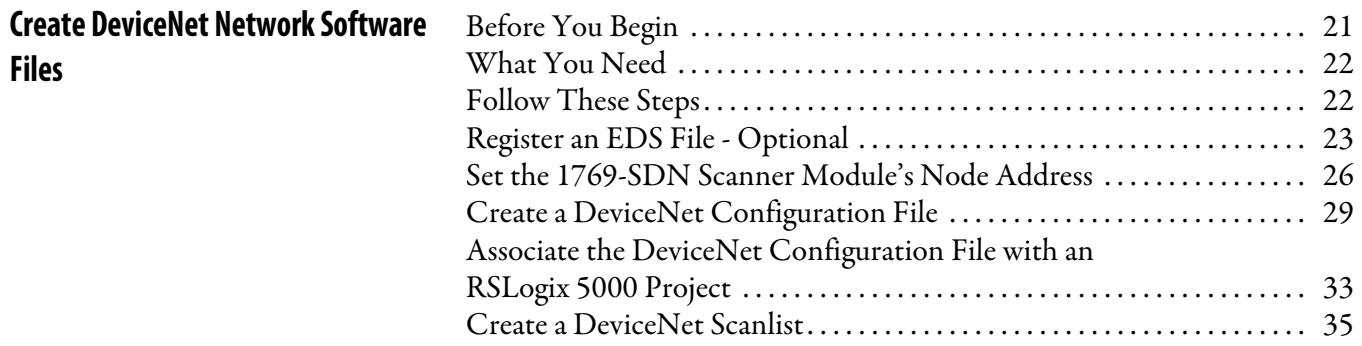

## **[Chapter 3](#page-40-0)**

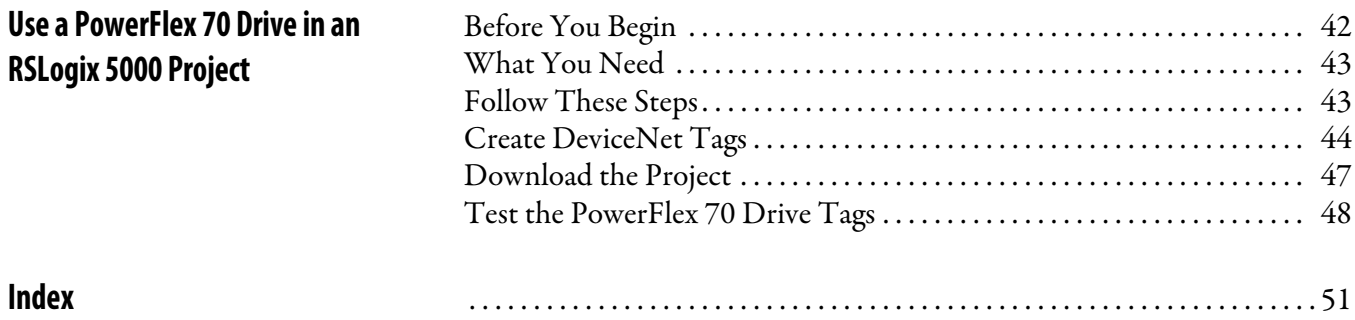

## **Notes:**

# <span id="page-4-1"></span><span id="page-4-0"></span>**About This Publication**

This quick start provides examples and procedures for including PowerFlex® 70 drives in a Logix $5000^{\rm m}$  controllers control system over a DeviceNet network. The programming examples are not complex, and offer easy solutions to verify that devices are functioning and communicating properly.

## **IMPORTANT** This publication describes **example tasks** you complete when using PowerFlex 70 drives on a DeviceNet network. The tasks described are **not** the only tasks you can complete with the PowerFlex 70 Drives on a DeviceNet network. You will likely need to complete additional tasks when using PowerFlex 70 drives in specific Logix5000 control systems. For more information on how to use the all of the PowerFlex 70 drives' functionality in specific Logix5000 control system, see **Additional Resources on page 11**.

## <span id="page-4-3"></span><span id="page-4-2"></span>**Before Using This Publication**

You can only complete the tasks described in this publication after first completing some prerequisite tasks with a Logix5000 controller. For example, before you can add a PowerFlex 70 drives to an RSLogix<sup> $M$ </sup> 5000 project, as described in *Chapter 3*, you must first create the project.

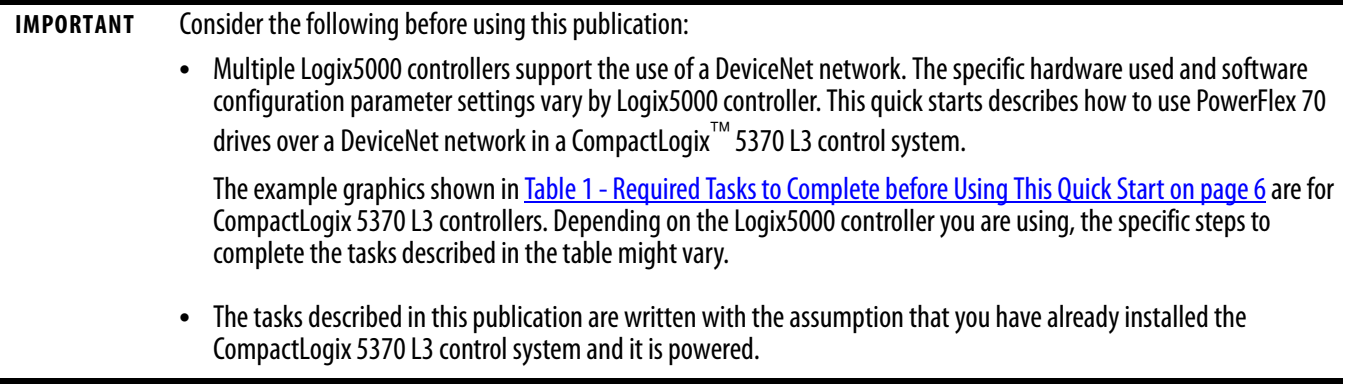

For more information on how to complete these tasks with specific Logix5000 controllers, see the Integrated Architecture<sup>"</sup>": Logix5000 Control Systems Quick Starts Quick Reference, publication [IASIMP-QR024](http://literature.rockwellautomation.com/idc/groups/literature/documents/qr/iasimp-qr024_-en-p.pdf).

This table describes the tasks you must complete before using this publication.

<span id="page-5-2"></span>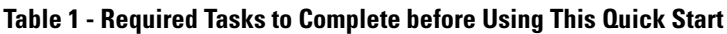

<span id="page-5-1"></span><span id="page-5-0"></span>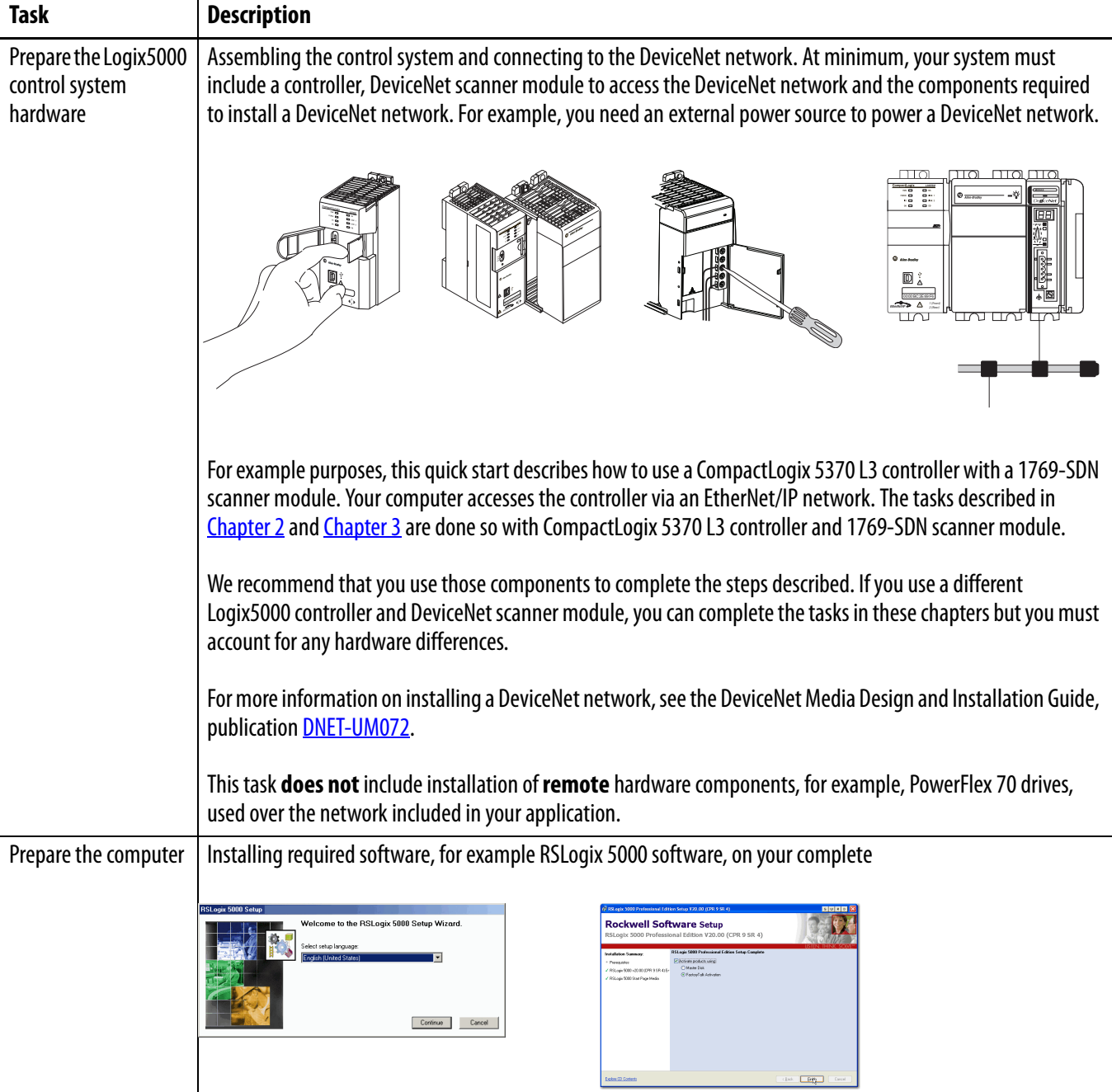

<span id="page-6-4"></span><span id="page-6-3"></span><span id="page-6-2"></span><span id="page-6-1"></span><span id="page-6-0"></span>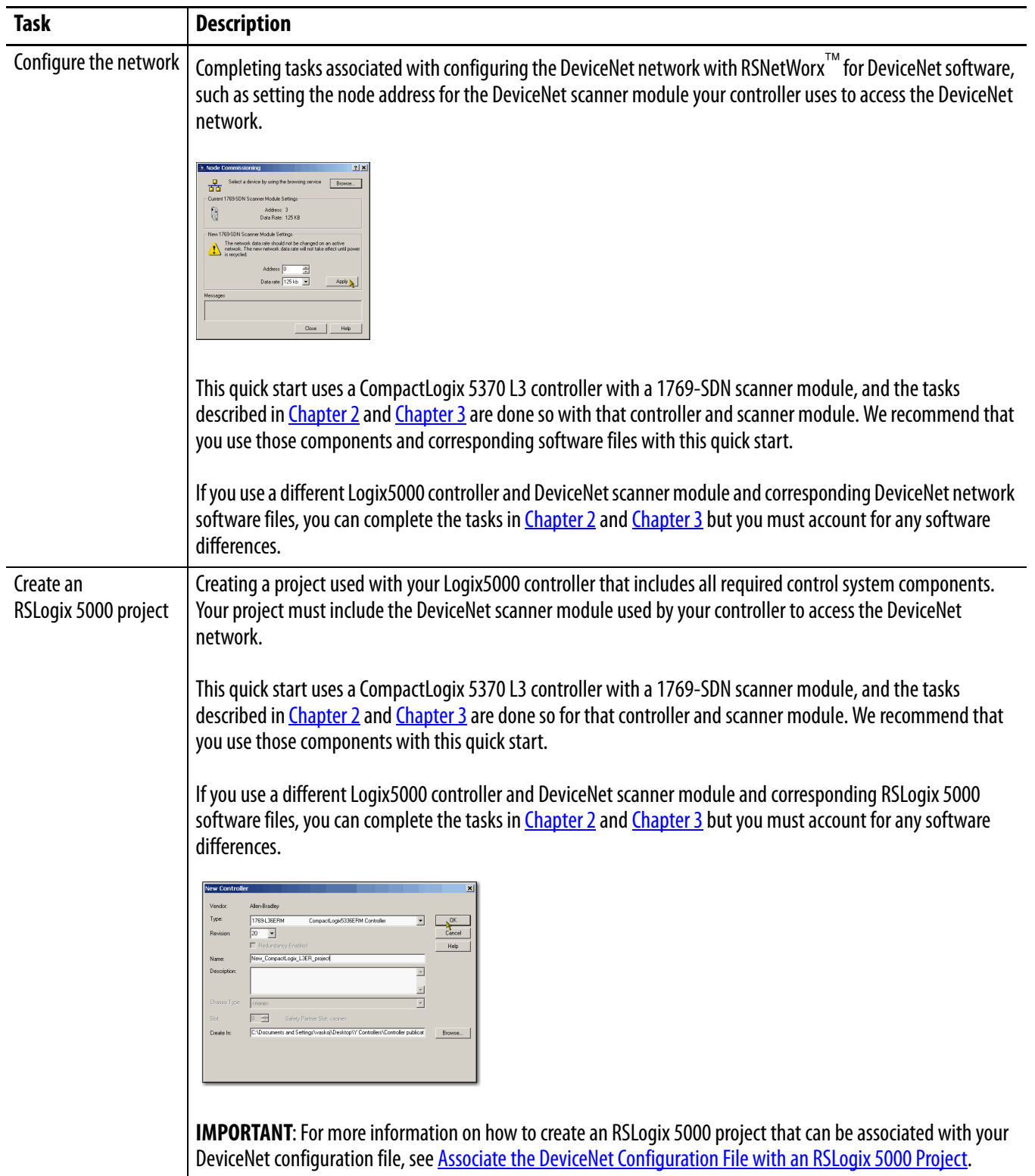

**Table 1 - Required Tasks to Complete before Using This Quick Start**

## <span id="page-7-1"></span><span id="page-7-0"></span>**Other Logix5000 Control System Quick Starts**

This quick start describes how to use a single component-type over a single network in a Logix5000 control system. Typically, though, a Logix5000 control system includes more than the controller, communication module, and a single component over a single network.

For example, if a Logix5000 control system operates on a DeviceNet network, the system might use remote I/O modules, HMI devices, and drives in addition to the controller and communication modules.

For a complete list of Logix5000 control system quick starts that describe how to use other devices in Logix5000 control systems, see the Integrated Architecture: Logix 5000 Control Systems Quick Starts Quick Reference, publication [IASIMP-QR024](http://literature.rockwellautomation.com/idc/groups/literature/documents/qr/iasimp-qr024_-en-p.pdf).

The beginning of each chapter contains the following information. Read these sections before beginning work in each chapter:

- **• Before You Begin** This section lists the tasks you must complete before starting the chapter.
- **• What You Need** This section lists the tools that are required to complete the tasks in the current chapter. This includes, but is not limited to, hardware and software.
- **• Follow These Steps** This section illustrates the steps in the current chapter.

## <span id="page-8-0"></span>**Where to Start**

### **Required Tasks**

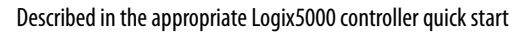

- 1. Prepare the Controller Hardware
- 2. Prepare the Computer
- 3. Configure the Network
- 4. Create RSNetWorx for DeviceNet and RSLogix 5000 Software Projects

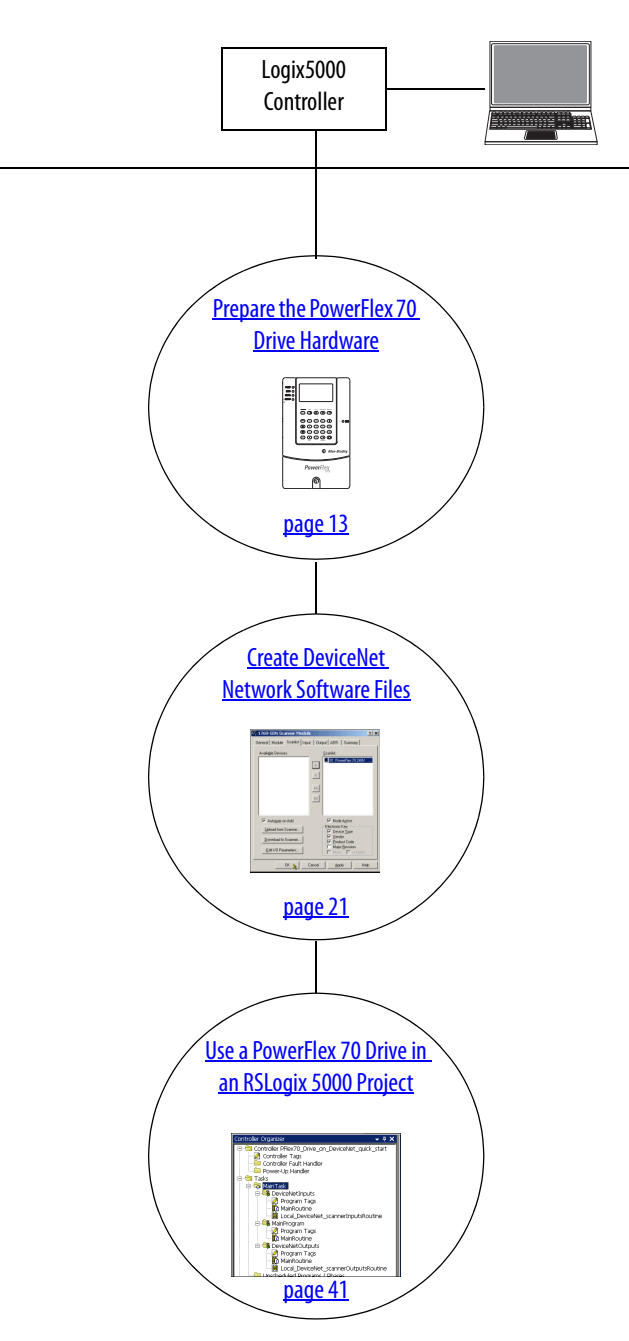

## <span id="page-9-2"></span><span id="page-9-0"></span>**How Hardware is Connected**

This quick start demonstrates the following Logix5000 control system that uses PowerFlex 70 drives on a DeviceNet network.

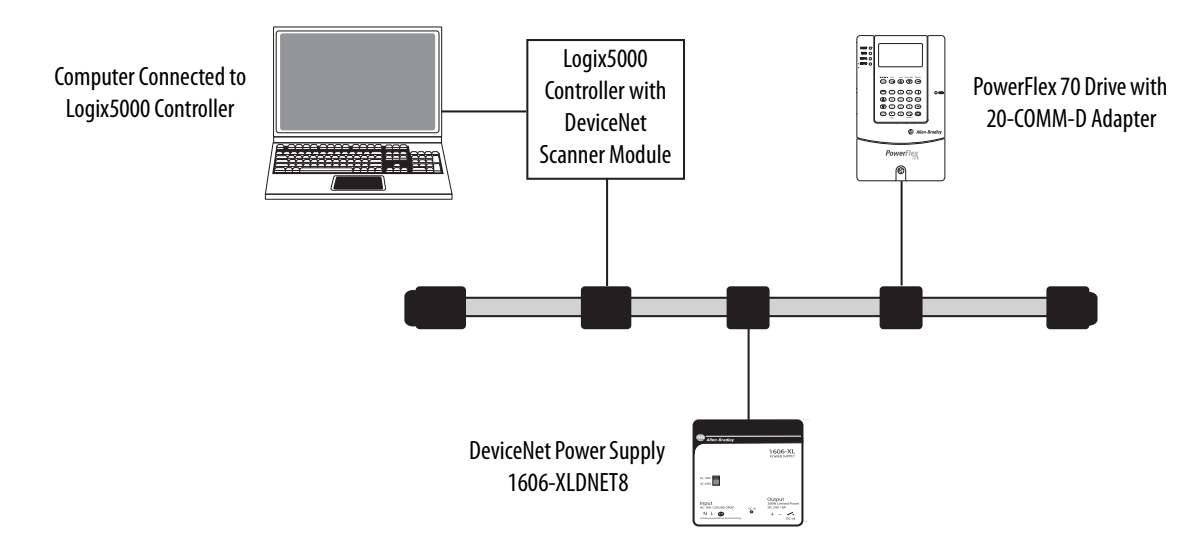

# <span id="page-9-1"></span>**Required Software**

To complete examples in this quick start, you need this software.

<span id="page-9-5"></span><span id="page-9-4"></span>![](_page_9_Picture_101.jpeg)

<span id="page-9-3"></span>(1) RSLogix 5000 software, version 20.00.00 or later, is required for use of this quick start because the example Logix5000 controller, and associated tasks, described herein are completed in a CompactLogix 5370 L3 control system. CompactLogix 5370 control systems require RSLogix 5000 software, version 20.00.00 or later. If you connect a PowerFlex 70 drive over a DeviceNet network in a Logix5000 control system that uses a different controller, the minimum software version may differ.

### Preface

## <span id="page-10-0"></span>**Parts List**

<span id="page-10-6"></span><span id="page-10-5"></span><span id="page-10-4"></span><span id="page-10-2"></span>![](_page_10_Picture_160.jpeg)

You need these parts to use this publication.

## <span id="page-10-3"></span><span id="page-10-1"></span>**Additional Resources**

Use the additional resources listed in this table for more information when using PowerFlex 70 drives over a DeviceNet network in a Logix5000 controller project.

![](_page_10_Picture_161.jpeg)

You can view or download publications at [http://www.rockwellautomation.com/literature/.](http://www.rockwellautomation.com/literature/) To order paper copies of technical documentation, contact your local Allen-Bradley distributor or Rockwell Automation sales representative.

## **Notes:**

# <span id="page-12-4"></span><span id="page-12-3"></span><span id="page-12-1"></span><span id="page-12-0"></span>**Prepare the PowerFlex 70 Drive Hardware**

In this chapter, you learn how to complete the following tasks:

- **•** Mount and wire power to a PowerFlex 70 drive.
- **•** Set the DeviceNet communication card's operation mode, node address, and communication rate.
- **•** Connect the communication card to the drive.
- **•** Connect the communication card to the network.

# <span id="page-12-2"></span>**Before You Begin**

Before you begin, complete these tasks described in [Before Using This Publication on page 5](#page-4-3):

- [Prepare the Logix5000 control system hardware](#page-5-0) Verify the control system and the DeviceNet network are powered.
- **•** [Prepare the computer](#page-5-1)
- **•** [Configure the network](#page-6-0)
- [Create an RSLogix 5000 project](#page-6-1)  The example RSLogix 5000 project used in this quick start uses a CompactLogix 5370 L3 controller.

# <span id="page-13-0"></span>**What You Need**

This table lists the products you need to complete the tasks described in this chapter.

<span id="page-13-6"></span><span id="page-13-5"></span><span id="page-13-4"></span><span id="page-13-2"></span>![](_page_13_Picture_175.jpeg)

# <span id="page-13-3"></span><span id="page-13-1"></span>**Follow These Steps**

![](_page_13_Figure_5.jpeg)

## <span id="page-14-5"></span><span id="page-14-3"></span><span id="page-14-0"></span>**Mount the Drive**

For the purpose of this quick start, the PowerFlex 70 drive can be propped in a safe and convenient location.

For complete mounting instructions, see the PowerFlex 70 Drive User Manual, publication [20A-UM001](http://literature.rockwellautomation.com/idc/groups/literature/documents/um/20a-um001_-en-p.pdf).

## <span id="page-14-2"></span><span id="page-14-1"></span>**Wire Power to the Drive**

<span id="page-14-4"></span>**WARNING:** Verify that all incoming power is turned off before wiring power.

![](_page_14_Picture_6.jpeg)

Do not apply incoming power before connecting the DeviceNet adapter to the drive.

**1.** Loosen the screw and remove the cover.

![](_page_14_Figure_9.jpeg)

- **2.** Verify that a jumper is installed between I/O terminals 7 and 8.
- **3.** If there is no jumper between I/O terminals 7 and 8, install one before proceeding.

![](_page_14_Figure_12.jpeg)

**4.** Loosen the screws and slide the metal plate out of the drive.

The 20A-B4P2A0AYNNNC0 drive can use any of the following inputs:

- **•** 208V AC three phase
- **•** 230V AC three phase

In this quick start, you use 208V AC/240V AC three phase.

![](_page_15_Figure_6.jpeg)

For complete information on wiring a PowerFlex 70 drive, see

<span id="page-15-0"></span>the PowerFlex 70 AC Drives User Manual, publication [20A-UM001](http://literature.rockwellautomation.com/idc/groups/literature/documents/um/20a-um001_-en-p.pdf).

# <span id="page-16-1"></span><span id="page-16-0"></span>**Set the Node Address and Communication Rate**

**1.** Use a small screwdriver to rotate the switches to the desired value to set the adapter's node address.

This quick start uses a node address 1.

<span id="page-16-2"></span>![](_page_16_Figure_4.jpeg)

**2.** Use a small screwdriver in the same manner to set the DeviceNet adapter's communication rate.

This quick start uses 125 Kbps.

![](_page_16_Figure_7.jpeg)

## <span id="page-17-1"></span><span id="page-17-0"></span>**Connect the DeviceNet Adapter to the Drive**

![](_page_17_Picture_2.jpeg)

**WARNING:** Verify that all incoming power is turned off before connecting the adapter to the drive.

**1.** Connect the Internal Interface cable to the DPI connector on the drive and then to the DPI connector on the adapter.

<span id="page-17-2"></span>![](_page_17_Figure_5.jpeg)

**2.** Fold the cable behind the adapter without creasing it and mount the adapter on the drive by using four captive screws.

![](_page_17_Figure_7.jpeg)

## <span id="page-18-1"></span><span id="page-18-0"></span>**Connect the Drive to the DeviceNet Network**

**1.** Remove a knockout from the bottom plate on the drive.

A hole is created at the bottom of the drive through which you can route a connector cable.

<span id="page-18-2"></span>![](_page_18_Picture_4.jpeg)

Knockout

- **2.** Connect the 1799-DNC5MMS 5-pin linear to micro male adapter to the female end of the 1485K-P1F5-R5 KwikLink right-angle micro male to micro female connector cable.
- **3.** Route the connector cable through the hole in the bottom of the drive and connect it to the DeviceNet connector on the adapter.

![](_page_18_Figure_8.jpeg)

**Following** 

**4.** Place the cover on the drive and tighten the screw.

![](_page_19_Figure_2.jpeg)

- **5.** Connect the drive to the DeviceNet network.
- **6.** Apply power to the drive.

![](_page_19_Figure_5.jpeg)

# <span id="page-20-4"></span><span id="page-20-3"></span><span id="page-20-1"></span><span id="page-20-0"></span>**Create DeviceNet Network Software Files**

In this chapter, you complete the following tasks:

- **•** Register an EDS file in RSNetWorx for DeviceNet software
- **•** Set the DeviceNet scanner module's node address
- **•** Create a DeviceNet configuration file
- **•** Associate a DeviceNet configuration file with an RSLogix 5000 project
- **•** Create a DeviceNet scanlist

**IMPORTANT** Multiple Logix5000 control systems can use PowerFlex 70 drives over a DeviceNet network. For example purposes, this quick start describes the use of PowerFlex 70 drives over a DeviceNet network in a CompactLogix 5370 L3 control system. If you have already completed the steps in this chapter before using this quick start, skip to [Chapter 3,](#page-40-2) Use a [PowerFlex 70 Drive in an RSLogix 5000 Project on page 41.](#page-40-3)

## <span id="page-20-2"></span>**Before You Begin**

Before you begin, you must complete these tasks:

- These tasks described in **Before Using This Publication on page 5**:
	- **–** [Prepare the Logix5000 control system hardware](#page-5-0)
	- **–** [Prepare the computer](#page-5-1)
	- **–** [Configure the network](#page-6-0)
	- **–** [Create an RSLogix 5000 project](#page-6-1)
- These tasks described in [Chapter 1](#page-12-4), [Prepare the PowerFlex 70 Drive Hardware on page 13:](#page-12-3)
	- **–** [Mount the Drive](#page-14-3)
	- **–** [Wire Power to the Drive](#page-14-2)
	- **–** [Set the Node Address and Communication Rate](#page-16-1)
	- **–** [Connect the DeviceNet Adapter to the Drive](#page-17-1)
	- **–** [Connect the Drive to the DeviceNet Network](#page-18-1)

## <span id="page-21-0"></span>**What You Need**

<span id="page-21-2"></span>You need RSNetWorx for DeviceNet software to complete the tasks in this chapter.

## <span id="page-21-1"></span>**Follow These Steps**

![](_page_21_Figure_10.jpeg)

## <span id="page-22-1"></span><span id="page-22-0"></span>**Register an EDS File - Optional**

You might need to register a device for use in RSNetWorx for DeviceNet software so the software recognizes the device and uses it appropriately. You register an electronic data sheet (EDS) file in the software.

If you do not need to register an EDS file in RSNetWorx for DeviceNet software, skip to Set the [1769-SDN Scanner Module's Node Address on page 26.](#page-25-0)

- **1.** Access the Rockwell Automation website that provides access to EDS files at: [http://](http://www.rockwellautomation.com/resources/eds/) [www.rockwellautomation.com/resources/eds/.](http://www.rockwellautomation.com/resources/eds/)
- **2.** Use the pull-down menus to narrow the search parameters.

![](_page_22_Picture_90.jpeg)

- **3.** Click the link for the file you need to register.
- **4.** Save the file to a location on your computer that you will remember.
- **5.** In RSNetWorx for DeviceNet software, choose EDS Wizard . . . from the Tools pull-down menu.

![](_page_22_Picture_91.jpeg)

![](_page_22_Picture_92.jpeg)

**6.** When the EDS dialog box appears, click Next.

![](_page_23_Picture_2.jpeg)

**7.** Verify that Register an EDS file(s). is checked and click Next.

![](_page_23_Picture_4.jpeg)

**8.** Browse to the EDS file and click Next.

![](_page_23_Picture_6.jpeg)

**9.** When the EDS File Installation Test Results screen appears, click Next.

![](_page_24_Picture_2.jpeg)

**10.** Select the graph image for the device you want to register and click Next.

![](_page_24_Picture_4.jpeg)

- **11.** Select the device you want to register and click Next.
- <span id="page-24-0"></span>**12.** Click Finish when the registration is successful.

![](_page_24_Picture_7.jpeg)

## <span id="page-25-2"></span><span id="page-25-1"></span><span id="page-25-0"></span>**Set the 1769-SDN Scanner Module's Node Address**

This quick start describes how to use a PowerFlex 70 drive in a CompactLogix 5370 L3 control system over a DeviceNet network. The computer is connected to the controller via an EtherNet/IP network, and the controller accesses the drive on the DeviceNet network via a 1769-SDN scanner module installed in a local expansion module slot.

**IMPORTANT** The tasks described in this section require the use of the Node Commissioning tool in RSNetWorx for DeviceNet software. If you are using RSLogix 5000 software, version 20 or later, as required with this quick start, the Node Commissioning tool was an optional choice during the software installation. If you did not install the Node Commissioning tool previously, do so now.

To complete the steps described in this chapter, the scanner module uses the DeviceNet network node address 0:

- **•** If your scanner module's node address is already set to 0, you can skip this section and move to [Create a DeviceNet Configuration File on page 29](#page-28-0).
- **•** If your scanner module's node address is not set to 0, use this section to learn how to change it from its current value. For example purposes, the scanner module's node number is 3 before it is changed.
- **1.** Verify the controller's mode switch is in the PROG position.

![](_page_25_Figure_8.jpeg)

**2.** Start RSNetWorx for DeviceNet software.

![](_page_25_Picture_10.jpeg)

- **3.** From the Tools menu, choose Node Commissioning.
- **4.** Click Browse.

When the Device Selection dialog box appears, browse to the 1769-SDN scanner module over an EtherNet/IP network or USB connection.

This example uses an EtherNet/IP network connection.

![](_page_26_Picture_101.jpeg)

**BC DouiceNet - PCNetWork for Douis** 

- **5.** Under the AB\_ETHIP-1 driver, expand the path to the 1769-SDN scanner module as shown in the example graphic.
- **6.** Click OK.

![](_page_26_Picture_8.jpeg)

**7.** If you receive a linking device warning, click Yes.

The Node Commissioning dialog box is populated with the 1769-SDN module's current settings.

**8.** Enter a node address of 1 for the 1769-SDN scanner module and click Apply.

![](_page_27_Picture_4.jpeg)

![](_page_27_Picture_5.jpeg)

The Address is applied and is confirmed in the Messages box.

<span id="page-27-0"></span>**9.** Record the node address.

## **10.** Click Close.

![](_page_27_Picture_9.jpeg)

## <span id="page-28-1"></span><span id="page-28-0"></span>**Create a DeviceNet Configuration File**

**1.** From the File menu, choose New.

**2.** Click Who Active to go online.

**3.** Expand the networks to the appropriate DeviceNet network.

In this example, the network is Port 2, DeviceNet.

<span id="page-28-2"></span>![](_page_28_Picture_6.jpeg)

![](_page_28_Picture_7.jpeg)

![](_page_28_Figure_8.jpeg)

- **4.** Record the following information about the scanner module:
	- **–** Slot number in the  $CompactBus = 1$
	- **–** DeviceNet network node  $number = 0$
- **5.** Click OK.
- **6.** Click OK when the alert about uploading or downloading device information appears.

RSNetWorx for DeviceNet software browses the network and shows the scanner module at DeviceNet network node 0 and the drive at node 1.

**TIP** Once the software browses the DeviceNet network to recognize the two nodes installed while completing the tasks described in this quick start, you can click Cancel and the browse function ends.

OmpactBus, CompactLogix System Slot number  $= 1$ [ 00, 1769-L36ERM LOGIX5336ERM, PFle: 01, 1769-SDN Scanner Module, 1769-SI h E-X<sub>2</sub> Port2, DeviceNet DeviceNet network  $\parallel$  00, 1769-SDN Scanner Module $\geq$ node number  $= 0$  $\overline{01}$ , PowerFlex 70 240 $\sqrt{4.2}$ A visi ICD 1700 A17 (A Virtual Cha

![](_page_29_Picture_160.jpeg)

![](_page_29_Picture_10.jpeg)

**7.** Right-click the scanner module and choose Properties.

**8.** Click the Module tab.

**Example 2014**<br> **Example 2014**<br> **Example 2014**<br> **Example 2014**<br> **Example 2014**<br> **Example 2014**<br> **Example 2014**<br> **Example 2014**<br> **Example 2014**<br> **Example 2014**<br> **Example 2014**<br> **Example 2014**<br> **Example 2014**<br> **Example 2014** | Ele Edit View Network Device Diagnostics Tools Help<br>||입||23 - 日|| 종|| X 먹 때 || || || || || PowerFlex 70<br>240V 4.2A H .<br><mark>%</mark> Cu<u>t</u>  $\begin{array}{l} \mathsf{Ctrl} + \mathsf{X} \\ \mathsf{Ctrl} + \mathsf{C} \end{array}$  $\frac{1}{2}$ Delete  $Del$ Upload from Device<br>Download to Device :<br>Class Instance Editor<br>Re-register Device... Export I/O Details.

![](_page_30_Picture_4.jpeg)

**9.** Click Download.

All configuration is cleared from the scanner module, and the software is synchronized with the module.

![](_page_30_Picture_140.jpeg)

**IMPORTANT** If you receive a fault message on your PowerFlex 70 drive, press  $\circled{C}$  on the keypad to clear the fault.

- **10.** From the Platform pull-down menu, choose CompactLogix.
- **11.** Enter the slot number of the 1769-SDN scanner module.
- **12.** Click OK.

![](_page_31_Picture_65.jpeg)

**13.** Save the file and record the file name and path.

> <span id="page-31-0"></span>This quick start uses the example file name DeviceNet.dnt.

**14.** Close RSNetWorx for DeviceNet software.

![](_page_31_Picture_66.jpeg)

## <span id="page-32-1"></span><span id="page-32-0"></span>**Associate the DeviceNet Configuration File with an RSLogix 5000 Project**

You must associate the DeviceNet network configuration file with your RSLogix 5000 project.

- **TIP** If you already created an RSLogix 5000 project for your Logix5000 controller, as described in Logix5000 controller quick starts, go to step 5 on page 34.
- **1.** Verify the controller's mode switch is in the PROG position.
- **2.** Open a new RSLogix 5000 project.
- **3.** Add the appropriate DeviceNet scanner module to the controller's I/O configuration.

This example uses a 1769-SDN scanner module in a CompactLogix 5370 L3 controller project.

**4.** Configure the scanner module's parameters on the General and Connection tabs as desired.

![](_page_32_Figure_9.jpeg)

![](_page_32_Picture_112.jpeg)

![](_page_32_Picture_113.jpeg)

OK Cancel Apoly

ies Renort: Local:2 (1769-SDN/B 3.1)

**5.** Configure the scanner module's parameters on the RSNetWorx tab to associate the RSLogix 5000 project with the DeviceNet configuration file created in [Create a DeviceNet](#page-28-0)  [Configuration File on page 29](#page-28-0).

![](_page_33_Picture_99.jpeg)

- a. On the click Browse.
- b. Navigate to the DeviceNet configuration file and click Open.

![](_page_33_Picture_100.jpeg)

![](_page_33_Picture_101.jpeg)

![](_page_33_Picture_102.jpeg)

- **6.** Click OK.
- **7.** Save the RSLogix 5000 project and download it to your Logix5000 controller.

This example uses the name **PFlex70\_Drive\_on\_DeviceNet\_quick\_start.acd**

**8.** Go offline but leave the RSLogix 5000 project open.

## <span id="page-34-1"></span><span id="page-34-0"></span>**Create a DeviceNet Scanlist**

- **1.** Verify that your RSLogix 5000 project that is used with this quick start is open and online.
- **2.** In your RSLogix 5000 project, right-click the scanner module and choose properties.

<span id="page-34-2"></span>![](_page_34_Picture_4.jpeg)

**3.** On the RSNetWorx tab, click the Launch RSNetWorx for DeviceNet icon.

If the project is not associated with the configuration file, use the Browse function to associate them with each other.

**4.** Click the Launch RSNetWorx for DeviceNet icon.

![](_page_34_Picture_8.jpeg)

The RSNetWorx for DeviceNet launches and opens the DeviceNet configuration file associated with your RSLogix 5000 project.

- **5.** From the Network menu, choose Online.
- **6.** If prompted to upload or download device information, click OK.

![](_page_34_Picture_136.jpeg)

![](_page_34_Picture_137.jpeg)

**7.** Right-click the PowerFlex 70 drive and choose Download to Device.

**8.** When prompted to continue configuration download, click Yes.

The configuration downloads to the PowerFlex 70 drive.

**9.** Right-click the PowerFlex 70 drive and choose Properties.

![](_page_35_Picture_51.jpeg)

![](_page_35_Picture_52.jpeg)

![](_page_35_Picture_53.jpeg)

.<br>parameter that you want to configure and initiate ar<br>o the toolbar

 $\overline{\phantom{m}}\rightarrow \underline{\hbox{\tt Monitor}}$ 

Current Value

Parameters | 1/0 Data | EDS File |

第 動 画

<mark>이춘</mark> Parameter

 $\Box$ 

Groups  $\overline{\Box}$ 

193

 $|2|X|$ 

**United** 

 $\overline{ }$ 

**10.** If your drive has not been previously used, skip to step 12.

Optional Selection

Required Selections

- **11.** If your PowerFlex 70 drive has been used previously, reset it to factory defaults.
	- a. Click the Parameters tab.
	- b. From the Parameter 197, Reset to Defalts pull-down menu, choose Factory.
	- c. Click Apply.
- **12.** Use the pull-down menus to change the following parameters.

![](_page_36_Picture_313.jpeg)

**IMPORTANT** In this example, you do not need to change any other parameters because this quick start does not include a motor. In real-world applications, the drive is always connected to, and controls, a motor. In that case, you must change additional parameters, for example, parameters 41…45.

Man Ref Prelo... Disabled<br>
Save MOP Ref... XXXXXXXX XX<br>  $\frac{d}{dt}$  MOP Rate 1.0 Hz/s  $104$  $\frac{1}{195}$ Param Acc Basi **Reset To Defaits Factory** nad Frm Us 199 Save To User Ready 200 **Reset Meters** Ready  $\begin{array}{c} 201 \\ 202 \end{array}$ Language<br>Voltage Class Not Selected<br>
High Voltage 鱼 枣 Drive Checksu. 203  $\Omega$  $204$ ੀ ਕਾ Reserved  $\Omega$ e<br> **A** de Reserved<br> **A** de Reserved  $205$ 206 **A** & Reserver x 70 240V 4.2A  $2x$ Parameters | 1/0 Data | EDS File | Select the parameter that you want to configure and initiate an<br>action using the toolbar.  $\overline{\mathcal{R}}$   $\overline{\mathcal{D}}$   $\overline{|\mathcal{A}|}$  $\boxed{\mathbf{v}}$   $\Rightarrow$  <u>M</u>onito 收乘 <sup>3</sup> 춘 Parameter Current Value 미환 Parameter<br>- 춘 Skip Freq Band<br>최춘 Reserved  $0.0 Hz$ 87 ñ DPI Port 5 ed Ref A S∈

![](_page_36_Figure_10.jpeg)

Sneed Ref A H

**13.** Click OK.

- **14.** When prompted to download the configuration and update the device, click Yes.
- **15.** Right-click the 1769-SDN scanner module and choose Properties.

![](_page_37_Picture_3.jpeg)

![](_page_37_Picture_4.jpeg)

- **16.** Click the Scanlist tab on the 1769-SDN Scanner Module dialog box.
- **17.** When prompted to upload or download the configuration, click Upload.

![](_page_37_Picture_7.jpeg)

 $2x$ 

01, PowerFlex 70 240

 $\nabla$  Node Active Electronic Key:

 $\nabla$  Device Lype  $\overline{\blacktriangledown}$  **Yendor** 

Apply

<u>Meridian</u><br>
Major <u>R</u>evision<br>
Migor El or highe

 $\ensuremath{\mathsf{Help}}\xspace$ 

When the upload is complete, the Scanlist tab appears.

- **18.** Verify that Automap on Add is checked.
- **19.** Click the right arrow to move the PowerFlex 70 drive to the Scanlist.
- **20.** Click OK.
- **21.** When prompted to download changes, click Yes.
- Scanner Configuration Applet 図  $\boldsymbol{\mathcal{D}}$ Do you want to download these changes to the device? Yes  $\mathsf{No}$ Cancel

<span id="page-38-0"></span>ncel

1769-SDN Scanner Module

Available Devices:

 $\boxed{\blacktriangledown}$  Automap on Add

Upload from Scanner.

Download to Scanner.

Edit I/O Parameters..

OK<sub>N</sub>

General | Module | Scanlist | Input | Output | ADR | Summary |

 $\overline{\phantom{a}}$  $\left| \cdot \right|$  $\rightarrow$  $\ll$ 

- **22.** Click OK.
- **23.** Save the file and close RSNetWorx for DeviceNet software.

## **Notes:**

# <span id="page-40-3"></span><span id="page-40-2"></span><span id="page-40-1"></span><span id="page-40-0"></span>**Use a PowerFlex 70 Drive in an RSLogix 5000 Project**

In this chapter, you complete the following tasks:

- **•** Create DeviceNet tags with the DeviceNet Tag Generator tool
- **•** Download the updated RSLogix 5000 project to your controller
- **•** Test the drive tags

**IMPORTANT** Multiple Logix5000 control systems can use PowerFlex 70 drives over a DeviceNet network. For example purposes, this quick start describes the use of PowerFlex 70 drives over a DeviceNet network in a CompactLogix 5370 L3 control system that includes a 1769-SDN scanner module in a local expansion module slot.

> This section uses an RSLogix 5000 project that matches the control system described previously and is named **PFlex70\_Drive\_on\_DeviceNet\_quick\_start.acd**. The 1769-SDN scanner module has been configured so the RSNetWorx tab links the RSLogix 5000 project to the DeviceNet file created in Create a DeviceNet Configuration File [on page 29.](#page-28-1)

If you use a different Logix5000 controller and DeviceNet scanner module, you can complete the tasks in this chapter but must account for any software differences.

# <span id="page-41-0"></span>**Before You Begin**

Before you begin, you must complete these tasks:

- These tasks described in **[Before Using This Publication on page 5:](#page-4-3)** 
	- **–** [Prepare the Logix5000 control system hardware](#page-5-0)
	- **–** [Prepare the computer](#page-5-1)
	- **–** [Configure the network](#page-6-0)
	- **–** [Create an RSLogix 5000 project](#page-6-1)
- These tasks described in [Chapter 1](#page-12-4), [Prepare the PowerFlex 70 Drive Hardware on page 13:](#page-12-3)
	- **–** [Mount the Drive](#page-14-3)
	- **–** [Wire Power to the Drive](#page-14-2)
	- **–** [Set the Node Address and Communication Rate](#page-16-1)
	- **–** [Connect the DeviceNet Adapter to the Drive](#page-17-1)
	- **–** [Connect the Drive to the DeviceNet Network](#page-18-1)
- **•** These tasks described in [Chapter 2](#page-20-3), [Create DeviceNet Network Software Files on page 21](#page-20-4):
	- **–** [Set the 1769-SDN Scanner Module's Node Address](#page-25-1)
	- **–** [Create a DeviceNet Configuration File](#page-28-1)
	- **–** [Create a DeviceNet Scanlist](#page-34-1)

## <span id="page-42-3"></span><span id="page-42-0"></span>**What You Need**

You need the following software to complete the tasks in this chapter:

- <span id="page-42-2"></span>**•** DeviceNet Tag Generator tool in RSLogix 5000 software
- **•** RSLogix 5000 software

![](_page_42_Figure_5.jpeg)

# <span id="page-42-1"></span>**Follow These Steps**

## <span id="page-43-0"></span>**Create DeviceNet Tags**

### **IMPORTANT** Before running the DeviceNet Tag Generator, verify the following:

- <span id="page-43-1"></span>**•** RSNetWorx for DeviceNet software is **closed**.
- **•** RSLogix 5000 project is open and offline.

### **1.** Launch the DeviceNet Tag Generator tool.

![](_page_43_Picture_101.jpeg)

**2.** Select your RSLogix 5000 project and click Select Scanner.

![](_page_43_Picture_8.jpeg)

**3.** Select the 1769-SDN scanner module that scans the network where the device is located and click Select RSNetWorx Project.

![](_page_43_Picture_10.jpeg)

**4.** Select the main DeviceNet configuration file and click Select Scanner Node.

![](_page_44_Figure_2.jpeg)

**5.** Select the node of the DeviceNet scanner module and click Generate Tags.

![](_page_44_Picture_4.jpeg)

**6.** Click Generate Tags.

![](_page_44_Picture_6.jpeg)

**7.** When prompted to continue, click Yes.

![](_page_45_Picture_2.jpeg)

When tag generation is complete, the text log appears.

**8.** Close the DeviceNet Tag Generator.

![](_page_45_Figure_5.jpeg)

<span id="page-45-0"></span>The DeviceNet Tag Generator created new programs and tags that were added to the controller organizer in your RSLogix 5000 project.

![](_page_45_Figure_7.jpeg)

## <span id="page-46-0"></span>**Download the Project**

- <span id="page-46-1"></span>**1.** Save your RSLogix 5000 project.
- **2.** Verify that the controller's mode switch is in the PROG position.
- **3.** Click the Controller Status icon and choose Download.

**4.** On the Download dialog box, click Download.

The project downloads to the controller.

**IMPORTANT** If you receive a fault message on your PowerFlex 70 drive, press

![](_page_46_Picture_9.jpeg)

![](_page_46_Picture_10.jpeg)

RUN REM PROG

![](_page_46_Figure_11.jpeg)

## <span id="page-47-0"></span>**Test the PowerFlex 70 Drive Tags**

- **1.** Move the controller's mode switch to the RUN position.
- **2.** In the configuration tree, doubleclick Controller Tags.

**3.** Change the O.CommandRegister.Run tag to 1.

The 1769-SDN scanner module transitions to Run mode.

**4.** If you receive a fault message on your PowerFlex 70 drive, press

 $\mathbb Z$  on the keypad to clear the fault.

![](_page_47_Picture_159.jpeg)

**ALC** Path: AB

T E Favor

 $-4x$ 

 $\blacksquare$ 

on\_DeviceNet\_quick\_start

[5] RSLogix 5000 - PFlex70\_Drive\_on\_DeviceNet\_quick\_start [1 File Edit View Search Logic Communications Tools Windor

 $\mathbb{F}_\bullet$ 

Organize

**I**C Run Mode

 $\mathbf{B}$   $\mathbf{F}$  1/0 OK

troller PFlex70\_t

Controller Tags Controller Fault Power-Up Handler

 $\blacksquare$  Controller OK

Battery OK

<span id="page-47-1"></span>![](_page_47_Picture_10.jpeg)

**Run** 

|ರ

эбен тиете

No Forces

No Edits

ontrol

<sup>i</sup>n Tasks D-C MainTask **5.** Change the

Local\_DeviceNet\_scanner\_N01\_ POL\_O.Reference tag to 15000.

This value is the speed to which your drive accelerates.

![](_page_48_Picture_66.jpeg)

**6.** Change the Local\_DeviceNet\_scanner\_N01\_ POL\_O.Start tag to 1.

![](_page_48_Picture_67.jpeg)

The display on the drive registers

the speed increase in Hertz until the value entered at the reference tag is reached.

**7.** Change the O.Start tag back to 0.

![](_page_48_Picture_68.jpeg)

**8.** Change the O.Stop tag to 1.

The display on the drive shows a speed decrease until the drive reaches 0.00 Hz.

![](_page_49_Picture_64.jpeg)

**9.** Change the Stop tag back to 0.

![](_page_49_Picture_65.jpeg)

![](_page_49_Picture_66.jpeg)

By starting and stopping the drive, you verified the following:

- **•** The controller is correctly communicating with the drive.
- **•** The drive can receive simple commands.

<span id="page-49-0"></span>![](_page_49_Picture_67.jpeg)

### **Numerics**

<span id="page-50-0"></span>**1485K-P1F5-R5 KwikLink right-angle micro male to micro female connector cable** [11,](#page-10-2) [14](#page-13-2) **1769-SDN scanner module** [26-](#page-25-2)[28](#page-27-0) **1785P-P1E4-R5 Kwiklink sealed micro connector** [11,](#page-10-3) [14](#page-13-3) **1799-DNC5MMS 5-pin linear to micro male adapter**[11,](#page-10-4) [14](#page-13-4) **20A-B4P2A0AYNNNC0 PowerFlex 70 drive** [11,](#page-10-5) [14](#page-13-5) **20-COMM-D DeviceNet adapter**[11](#page-10-6), [14](#page-13-6)

### **B**

**[baud rate, see communication rate](#page-16-2)**

## **C**

**communication rate** set on 20-COMM-D DeviceNet adapter [17](#page-16-2) **configure** 1769-SDN scanner module node address [26-](#page-25-2)<br>28 [DeviceNet configura](#page-27-0)[tion file](#page-6-2)[29](#page-28-2)[-](#page-6-2)[32](#page-31-0) DeviceNet network 7 DeviceNet network communication rate on 20-COMM-D DeviceNet adapter 17 [DeviceNet network node address on 20-](#page-16-2) COMM-D [DeviceNet adapter](#page-38-0) [17](#page-16-2) DeviceNet scanlist [35-](#page-34-2)39 **connections** connect 20A-B4P2A0AYNNNC0 PowerFlex 70 drive to DeviceNet network [19](#page-18-2) connect 20-COMM-D DeviceNet adapter to 20A-B4[P2A0AYNNNC0 PowerFlex](#page-17-2)  70 drive18 hardware 10 wire pow[er to 20A-B4P2A0AYNNNC0](#page-9-2) [15](#page-14-4)-[16](#page-15-0)

### **D**

#### **DeviceNet network**

1485K-P1F5-R5 KwikLink right-angle micro male to [micro female connector](#page-13-2)  cable [11](#page-10-2), 14 1485P-P1E4-R5 KwikLink [sealed micro](#page-13-3)  connector [11,](#page-10-3) 14 1769-SDN scanner module [26-](#page-25-2)[28](#page-27-0) 1799-DNC5MMS 5-pin l[inear to micro male](#page-13-4)  adapter [11](#page-10-4), 14

<span id="page-50-1"></span>configuration file [29](#page-28-2)[-](#page-6-2)[32](#page-31-0) configure network 7 configure scanlist [35](#page-34-2)-[39](#page-38-0) connect 20A-B4P2A0AYNNN[C0 PowerFlex 70](#page-18-2)  dri[ve to network](#page-45-0) 19 create tags [44](#page-43-1)-46 set communication rate on 20[-COMM-D](#page-16-2)  DeviceNet adapter 17 set node address on 17[69-SDN scanner](#page-27-0)  module [26](#page-25-2)-28 set node address on [20-COMM-D DeviceNet](#page-16-2)  adapter 17 **DeviceNet Tag Generator tool**[10](#page-9-3), [43](#page-42-2), [44](#page-43-1)-[46](#page-45-0)

### **E**

**EDS file** [register in RSN](#page-22-1)[etWorx for DeviceNet software](#page-24-0) 23-25

### **H**

#### **hardware**

1485K-P1F5-R5 KwikLink right-angle micro male to [micro female connector](#page-13-2)  cable [11,](#page-10-2) 14 1485P-P1E4-R5 KwikLink [sealed micro](#page-13-3)  connector [11](#page-10-3), 14 1799-DNC5MMS 5-pin linear to micro male adapter [11,](#page-10-4) 14 20A-B4P2A0AYNNNC0 P[owerFlex 70 drive](#page-13-4)[11](#page-10-5)[,](#page-13-4) [14](#page-13-5) 20-COMM-D [DeviceNet adapter](#page-9-2) [11](#page-10-6)[,](#page-9-2) [14](#page-13-6) connections 10 set communication rate on 20[-COMM-D](#page-16-2)  DeviceNet adapter 17 set node address on [20-COMM-D DeviceNet](#page-16-2)  adapter 17

### **L**

**Logix5000 controllers** prerequisit[e tasks](#page-7-1) [6](#page-5-2)[-](#page-7-1)[7](#page-6-3) quick starts 8

### **M**

#### **mount**

20A-B4P2A0AYNNNC0 PowerFlex 70 drive [15](#page-14-5)

### **N**

#### **node address**

set on 1769-SDN scanner module [26](#page-25-2)-[28](#page-27-0) set on 20-COMM-D DeviceNet adapter [17](#page-16-2)

### **P**

**prerequisite tasks**[6](#page-5-2)-[7](#page-6-3)

### **Q**

**quick starts** for devices in other Logix5000 control systems [8](#page-7-1)

## **R**

### **requirements**

prerequisite tasks [6](#page-5-2)[-7](#page-6-3) software [10,](#page-9-4) [22,](#page-21-2) [43](#page-42-3) **RSLogix 5000 software** [7,](#page-6-4) [47-](#page-46-1)[50](#page-49-0)

DeviceNet Ta[g Generator tool](#page-9-4) [43](#page-42-2), [44](#page-43-1)-[46](#page-45-0) requirements 10 use tags48

### **RSNetWorx f[or DeviceNet software](#page-47-1)** [7](#page-6-2), [35](#page-34-2)[-39](#page-38-0)

configuration file [29](#page-28-2)-[32](#page-31-0) configure scanlist [35](#page-34-2)-[39](#page-38-0) register an EDS file [23](#page-22-1)[-25](#page-24-0) requirements 10 set node addr[ess on 176](#page-9-5)[9-SDN scanner](#page-27-0)  module [26](#page-25-2)-28

### **S**

#### **software**

DeviceNet configuration file[29](#page-28-2)-[32](#page-31-0) DeviceNet Tag Generator [10](#page-9-3), [43](#page-42-2), [44](#page-43-1)[-46](#page-45-0) register an EDS file in RSN[etWorx for](#page-24-0)  DeviceNet [23](#page-22-1)-25 requirements [10,](#page-9-5) [22,](#page-21-2) [43](#page-42-3) RSLogix 5000[7,](#page-6-4) [10,](#page-9-4) [47](#page-46-1)-[50](#page-49-0) use tags 48 RSNetWorx for [DeviceNet](#page-47-1) [7](#page-6-2)[,](#page-47-1)[10](#page-9-5)[,](#page-38-0) [35](#page-34-2)[-39](#page-38-0) configure scanlist [35-](#page-34-2)39

## **T**

**tags** use in RSLogix 5000 software [48](#page-47-1) **tasks**

prerequisite tasks [6](#page-5-2)-[7](#page-6-3)

## **Rockwell Automation Support**

Rockwell Automation provides technical information on the Web to assist you in using its products. At [http://www.rockwellautomation.com/support/,](http://www.rockwellautomation.com/support/) you can find technical manuals, a knowledge base of FAQs, technical and application notes, sample code and links to software service packs, and a MySupport feature that you can customize to make the best use of these tools.

For an additional level of technical phone support for installation, configuration, and troubleshooting, we offer TechConnect<sup>SM</sup> support programs. For more information, contact your local distributor or Rockwell Automation representative, or visit <http://www.rockwellautomation.com/support/>.

### **Installation Assistance**

If you experience a problem within the first 24 hours of installation, review the information that is contained in this manual. You can contact Customer Support for initial help in getting your product up and running.

![](_page_53_Picture_121.jpeg)

### **New Product Satisfaction Return**

Rockwell Automation tests all of its products to ensure that they are fully operational when shipped from the manufacturing facility. However, if your product is not functioning and needs to be returned, follow these procedures.

![](_page_53_Picture_122.jpeg)

## **Documentation Feedback**

Your comments will help us serve your documentation needs better. If you have any suggestions on how to improve this document, complete this form, publication [RA-DU002](http://literature.rockwellautomation.com/idc/groups/literature/documents/du/ra-du002_-en-e.pdf), available at [http://www.rockwellautomation.com/literature/.](http://www.rockwellautomation.com/literature/)

Rockwell Otomasyon Ticaret A.Ş., Kar Plaza İş Merkezi E Blok Kat:6 34752 İçerenköy, İstanbul, Tel: +90 (216) 5698400

### **www.rockwellautomation.com**

### **Power, Control and Information Solutions Headquarters**

Americas: Rockwell Automation, 1201 South Second Street, Milwaukee, WI 53204-2496 USA, Tel: (1) 414.382.2000, Fax: (1) 414.382.4444 Europe/Middle East/Africa: Rockwell Automation NV, Pegasus Park, De Kleetlaan 12a, 1831 Diegem, Belgium, Tel: (32) 2 663 0600, Fax: (32) 2 663 0640 Asia Pacific: Rockwell Automation, Level 14, Core F, Cyberport 3, 100 Cyberport Road, Hong Kong, Tel: (852) 2887 4788, Fax: (852) 2508 1846